# **Tablets & Smartphones Including Kindle Fire and Nook**

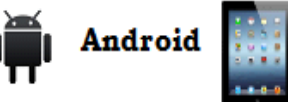

Ipad/Iphone/Itouch nook Nook HD

kindle fire

Follow the instructions below to set up your Tablet or Smartphone to download eBooks & eAudiobooks from Wisconsin's Digital Library. If this is your first time transferring an eBook or eAudiobook from the library to your Tablet or Smartphone, you need to install the Libby App. **Remember to turn on Wi-Fi before you begin.**

## **Download the App**

- $\checkmark$  go to the App Store on your tablet or smartphone. (Ex. Apple App Store, Google Play Store, Windows Store.)
- $\checkmark$  search for "Overdrive Libby".
- $\checkmark$  find the Libby App and install it to your device.
- $\checkmark$  tap **open** to open the App from the App Store.

# **Set up the App and find Wisconsin's Digital Library**

- $\checkmark$  tap "Search for your library" Search by zip code (53024).
- $\times$  tap "Add a Library Card".
- where it says "Select Your Library from the List Below" select **Monarch Library System.**
- $\checkmark$  type in your **library card number** without spaces.
- $\checkmark$  type in your **pin number** (the last four digits of your phone number).
- $\checkmark$  once your card is entered it will be saved for future checkouts.
- $\checkmark$  You can add more than one card on your device.

# **Finding and downloading eBooks and eAudiobooks in Wisconsin's Digital Library**

- $\checkmark$  you will see Library on the left and Shelf on the Right, on the bottom of the home screen on the Libby app. You can tap Library at any time to search the collection, and tap Shelf at any time to see your Loans and Holds.
- $\checkmark$  tap the **Search** box in the upper left to search for specific titles, authors, or subjects.
- $\checkmark$  In the results list you will see all of the results (ebooks and eaudiobooks) Eaudiobooks are designated by the image of earbuds
- $\checkmark$  for more search options, tap "More" to get the advanced search area, or use the "+" (plus sign) to refine your search.
- $\checkmark$  note: if it says **Borrow** it is available to borrow now. If it says **Place A Hold** it is not currently available – tap place a hold to be added to the wait list.
- $\checkmark$  when you are ready to get a book, tap **Borrow.** On the next screen, you will have the option to change your lending period by tapping where it says "\_\_ days". You can have eBooks up to 21 days and eAudiobooks up to 14. Tap **Borrow** again to complete your checkout.
- $\checkmark$  after you borrow the book, you can either continue to browse or go to your shelf to start reading or listening.
- $\checkmark$  by default, Libby automatically downloads all of your loans. You can adjust your preferences in the download settings. In order to prevent data charges on mobile devices, items will only download over wifi unless you change this preference.
- $\checkmark$  check your settings at any time by tapping the three-line menu in the top right.
- $\checkmark$  you can also choose what file size you would prefer to automatically download

## **Place a hold**

- $\checkmark$  tap **"Place a Hold"** if the item is currently checked out and you want to be placed on the wait list.
- $\checkmark$  the first time you place a hold you will need to type in your email address.
- $\checkmark$  the item will automatically check out to you when it is available. You will receive an email notifying you that it has been checked out to your account. Go to your shelf to start reading or listening.

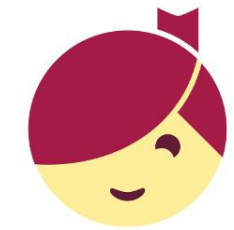

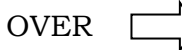

#### **Renewing an item**

 $\checkmark$  three days before your loan is due you will get the option to renew your item. (You will not be notified to renew, so keep track of your loans). Go to your shelf and tap on the book cover for this option. You will not be able to renew an item if there is a hold list.

## **Navigating eBooks on your Tablet or Smartphone**

- $\checkmark$  go to your shelf to begin reading or listening.
- $\checkmark$  for eAudiobooks, use the play, pause, and fast forward options.
- $\checkmark$  for eBooks, turn the pages of your eBook by tapping to the left or right on your screen.
- $\checkmark$  tap in the center to adjust the settings, such as font size for eBooks and speed for eAudiobooks.
- $\checkmark$  Libby will remember where you left off in your eBook and eAudiobook when you close the app.

### **Libby and Kindle Books**

- $\checkmark$  before you begin searching for books set your reading preference to Kindle. Tap the main 3line menu in the upper right. Then, tap "Device Preferences". Under "Reading Device" tap the underlined "in Libby" link. Tap "on my Kindle"
- $\checkmark$  When you borrow a title it will give you the prompt to send the book to your Kindle. This will take you to Amazon.com to complete the transaction. Click "Get Library Book" on the right side of the screen (you may need to scroll over). Then select which device you would like to send the book to. Once it is sent, sync your Kindle and the book will show up on your home screen.
- $\checkmark$  Grab the Yellow Kindle Directions for more information about Kindle Books.
- $\checkmark$  Keep in mind, not all eBooks in the Wisconsin Digital Library are available in Kindle format.

### **To delete or return the eBook or eAudiobook early**

- $\checkmark$  open the Libby app
- $\checkmark$  go to your shelf
- $\checkmark$  tap the book cover you would like to return.

Please note that you can have a total of 10 titles checked out at once. Time periods for check out can be 7, 14, or 21 days. You can change this period after you tap **Borrow** and before you tap Borrow again to confirm. Most titles are also listed and can be checked out from MonarchCat at: [http://www.monarchcat.org.](http://www.monarchcat.org/) For help call or stop by the Reference desk of the Grafton Public Library if you need additional help or information.

Grafton Public Library | 1620 11th Ave | Grafton, WI 53024

Phone: 262.375.5315 Website:<http://www.graftonpubliclibrary.net/> Online catalog: www.monarchcat.org Follow us on Facebook and Twitter @GraftonLibrary

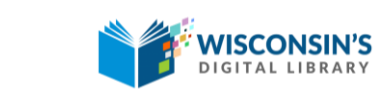

[https://wplc.overdrive.com](https://wplc.overdrive.com/)

rev:8.2019